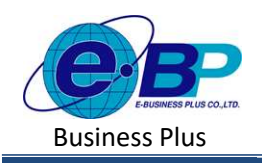

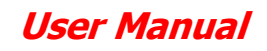

## ำเทที่ 19 การแก้ไขผลคำนวณหลังปิดงวด

## วัตถุประสงค์

้เพื่อให้ผู้ใช้งานสามารถแก้ไขผลคำนวณเงินเดือนหลังจากปิดงวดแล้วได้อย่างถูกต้อง

## การแก้ไขผลคํานวณเงินเดือนหลงัปิดงวด

้ สำหรับในการคำนวณเงินเดือน หากยังไม่ปิดงวด สามารถทำการแก้ไขรายการเงินเพิ่มเงินหัก แล้วคำนวณเงินเดือนใหม่ได้ แต หากคำนวณเงินเดือนปิดงวดแล้ว จะคำนวณเงินเดือนใหม่ไม่ได้ แต่หากต้องการแก้ไขผลคำนวณเงินเดือน สามารถทำการแก้ไขได้ ึกับพนักงานทีละคน โดยมีขั้นตอน ดังนี้

 $\blacktriangleright$  คลิกเมนู คำนวณเงินเดือน -> เลือก งวดเงินเดือนที่ต้องการแก้ไข เดือนละครั้ง/เดือนละสองครั้ง/พิเศษ เช่น

- ต้องการแก้ไขเดือนละครั้ง งวด พฤษภาคม 2566 -> ให้คลิกไอคอน ด้านหน้า เดือน พฤษภาคม

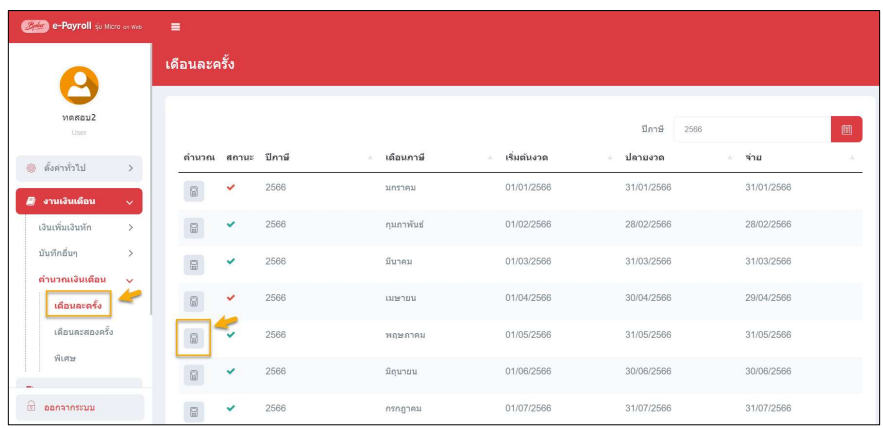

 $\triangleright$  โปรแกรมจะแสดงชื่อพนักงานที่มีการคำนวณในเดือน พฤษภาคม -> หากต้องการแก้ไขของเงินเดือนของพนักงานคน ไหน ให้ คลิก ไอคอน  $\overline{e}$  ด้านหน้าชื่อของพนักงานคนนั้น

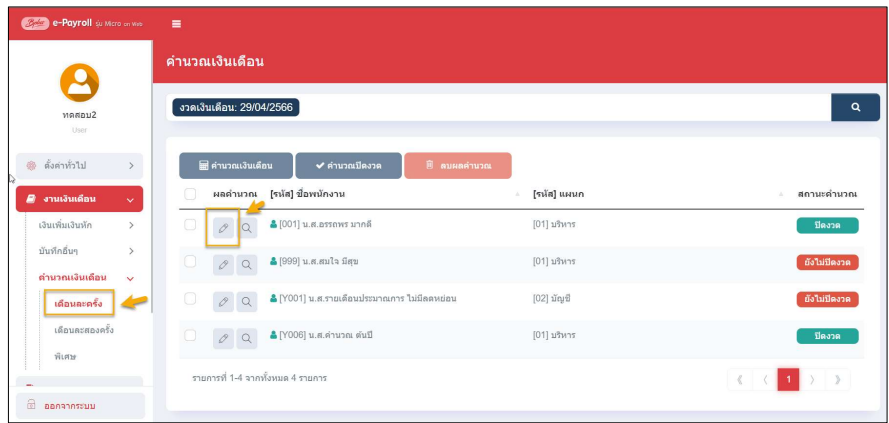

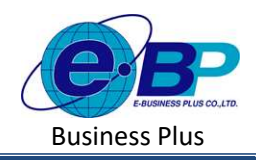

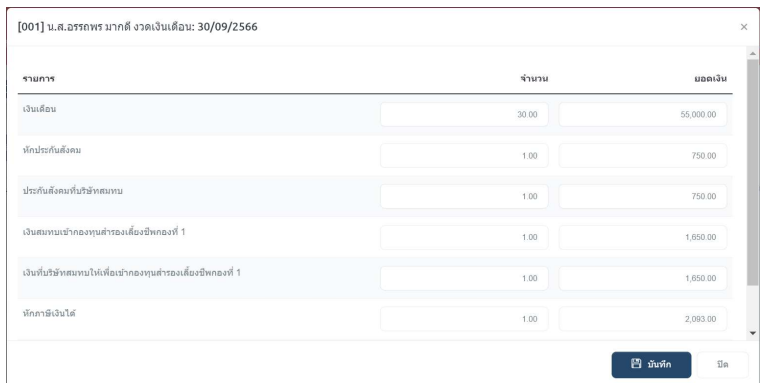

 $\blacktriangleright$  โปรแกรมจะแสดงหน้าจอแก้ไขผลคำนวณเงินเดือน โดยสามารถคลิกแก้ไขตัวเลขที่ต้องการ -> คลิกไอคอน บันทึก

 $\triangleright$  เมื่อบันทึกแล้ว โปรแกรมจะแสดงยอดเงินตามที่แก้ไขไว้ โดยที่ไม่ต้องคำนวณใหม่

หมายเหตุ :

1. กรณีไม่สามารถแก้ไขผลคำนวณเงินเดือนได้ : ยังไม่ได้ปิดงวดเงินเดือน ในงวดที่จะแก้ไขผลคำนวณเงินเดือน

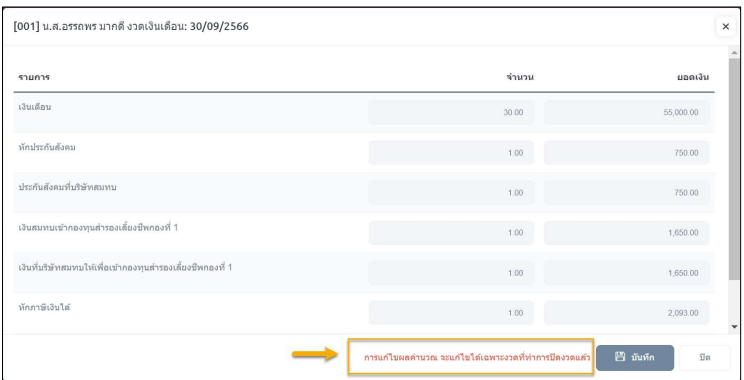

- สาเหตุ : เกิดจากงวดที่คลิกแก้ไข ยังไม่ได้ปิดงวดเงินเดือน
- การแก้ไข : หากยอดที่ไม่ถูกต้อง เกิดจากการบันทึกเงินเพิ่มเงินหัก แนะนำให้กลับไปแก้ไขรายการที่บันทึกไว้ แล้ว ้คำนวณใหม่ แต่หากต้องการแก้ไขผลคำนวณเงินเดือนหลังปิดงวด ให้ทำการคำนวณเงินเดือนปิดงวดก่อน แล้วค่อย กลับมาแก้ไขอีกครั้ง
- ่ 2. การแก้ไขผลคำนวณในงวดย้อนหลัง : กรณีต้องการแก้ไขผลคำนวณเงินเดือนในงวดย้อนหลัง สามารถแก้ไขได้ แต่จะต้อง คาํนวณเงินเดือนปิดงวดก่อนทุกงวดแลว้
	- เช่น ปัจจุบนัคาํนวณเงนิเดือนล่าสุดในเดือน พ.ค. เรียบร้อยแลว้ แต่ตอ้งการแกไ้ขผลคาํนวณเงินเดือนในงวด มี.ค. โดยสามารถแกไ้ขได้แต่จะตอ้งคาํนวณเงินเดือนปิดงวดเดือนใน พ.ค.ก่อน เป็นตน้

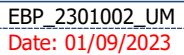